To Activate or Purchase a Senior Center Membership. After creating your Household Account From the Recreation & Pool Registration Portal Page-https://parksrec.egov.basgov.com/metuchen Click on the 'Senior Citizen's Center' box

> Registrations and Membership Fees for Recreation Programs/Camps and Municipal Pool are non-refundable (unless a program is cancelled by Recreation or the service provider)

Please make sure your selections are correct before finalizing your registration. Payments are via credit/debit card with a transaction fee from the processor.

**Contact Recreation & Senior Services - 15 Center Street** Rick Perrine, rperrine@metuchen.com, Wendi Richards, wrichards@metuchen.com, 732-632-8502/8524 Borough Home Page **Recreation Department Home Page** 

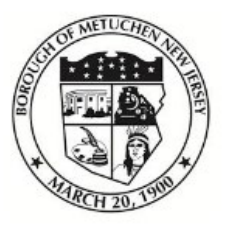

# **Borough of Metuchen, NJ**

Recreation & Pool Registration Portal

Search term...

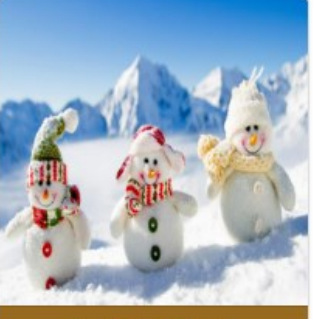

**Winter Activities** 

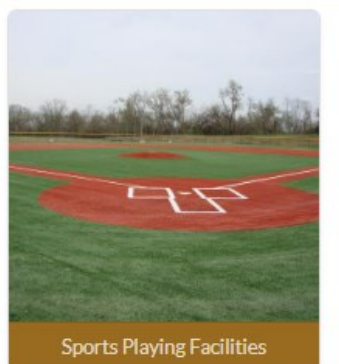

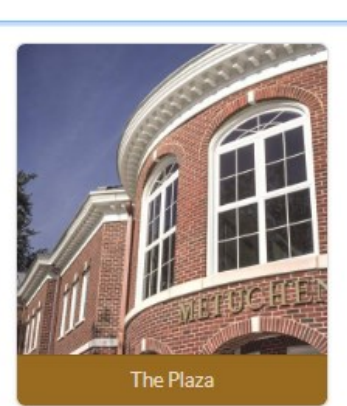

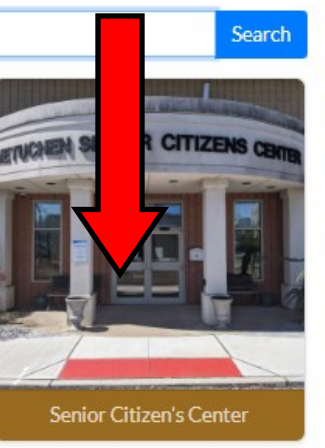

### Senior Citizen's Center

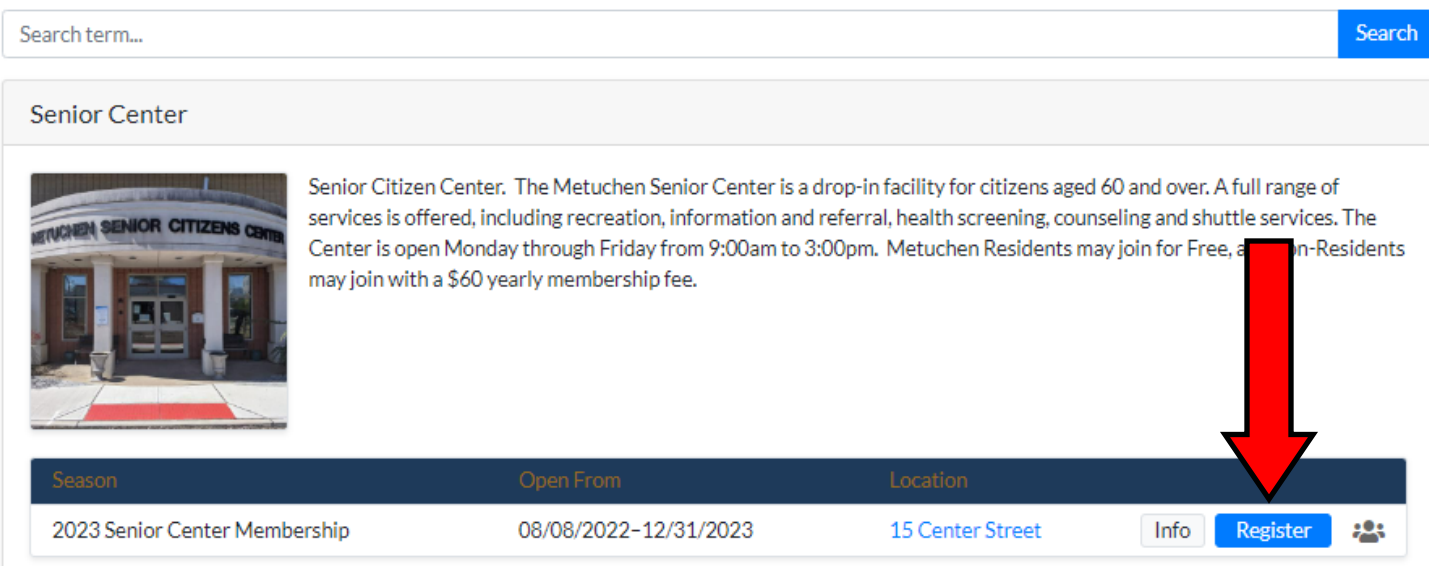

### Senior Center 2023 Senior Center Membership

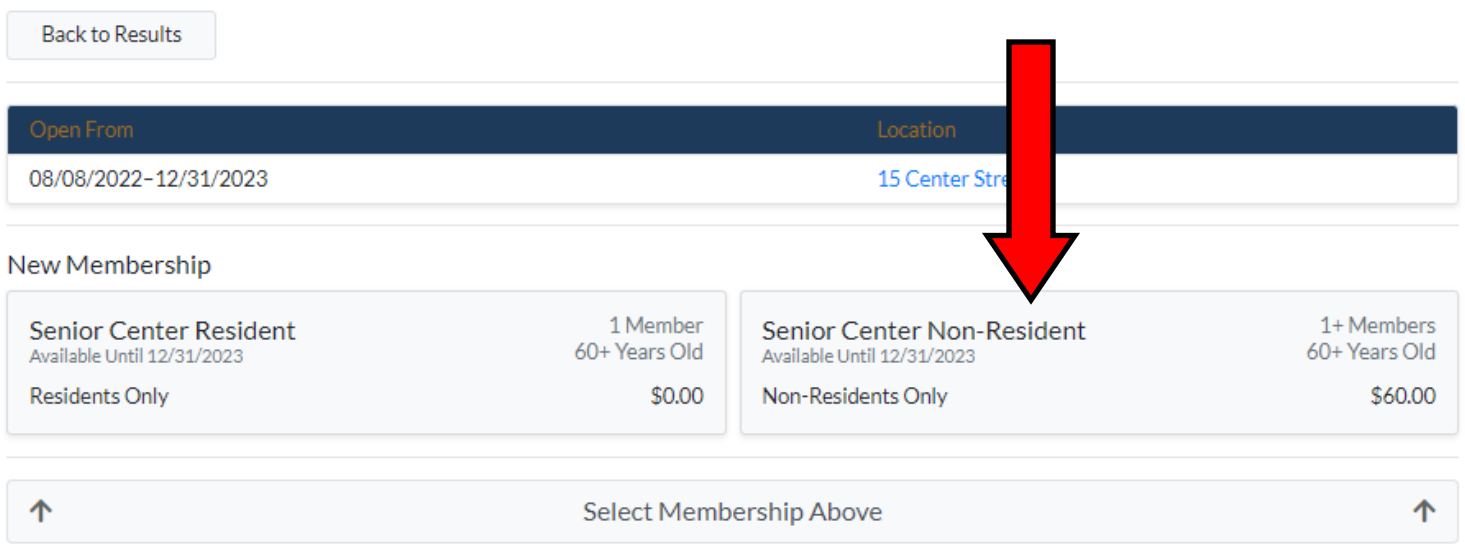

That box will turn green and the 'Select Members' button will turn blue. Click on the 'Select Members' button.

### Senior Center 2023 Senior Center Membership

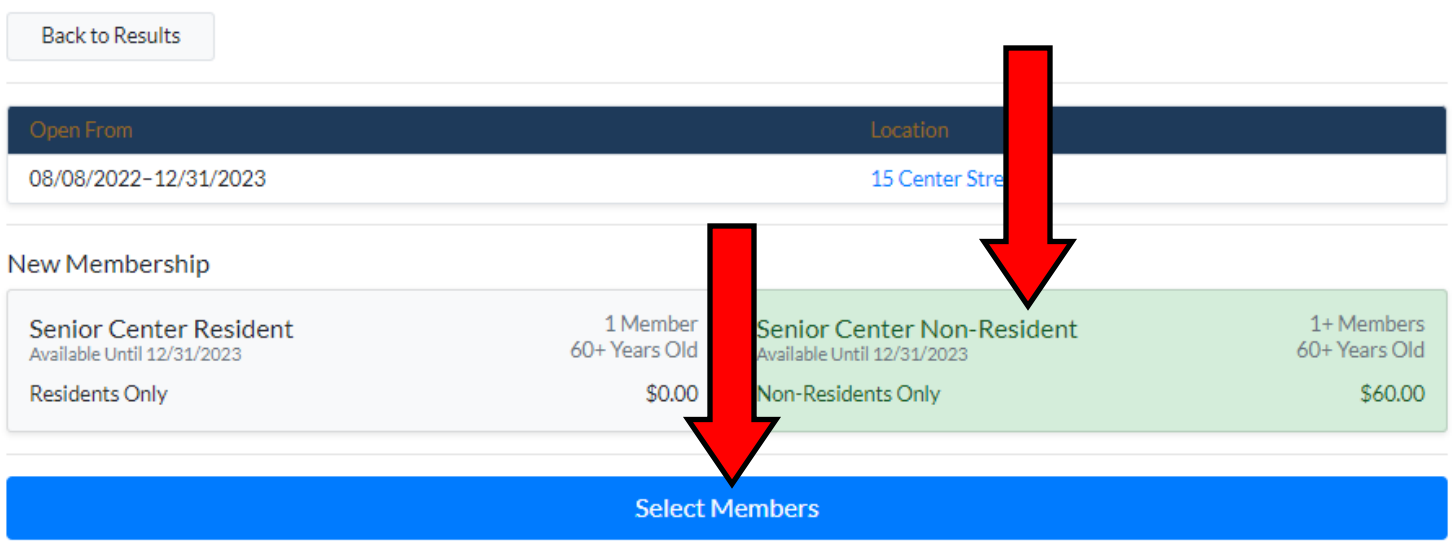

### Senior Center 2023 Senior Center Membership

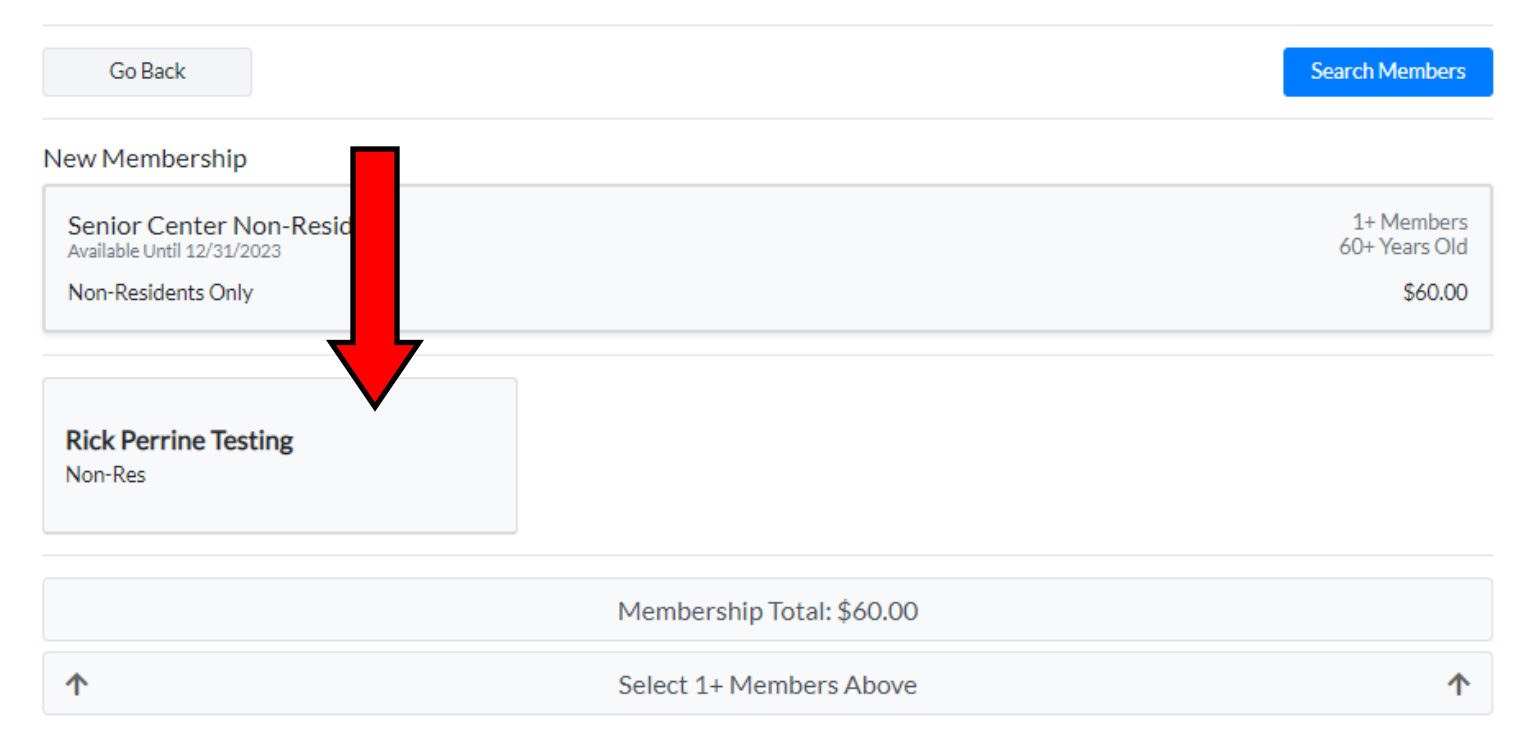

The name of the member will now turn Green, and the 'Proceed to Cart' button will turn Green. Click on the 'Proceed to Cart' button

### Senior Center 2023 Senior Center Membership

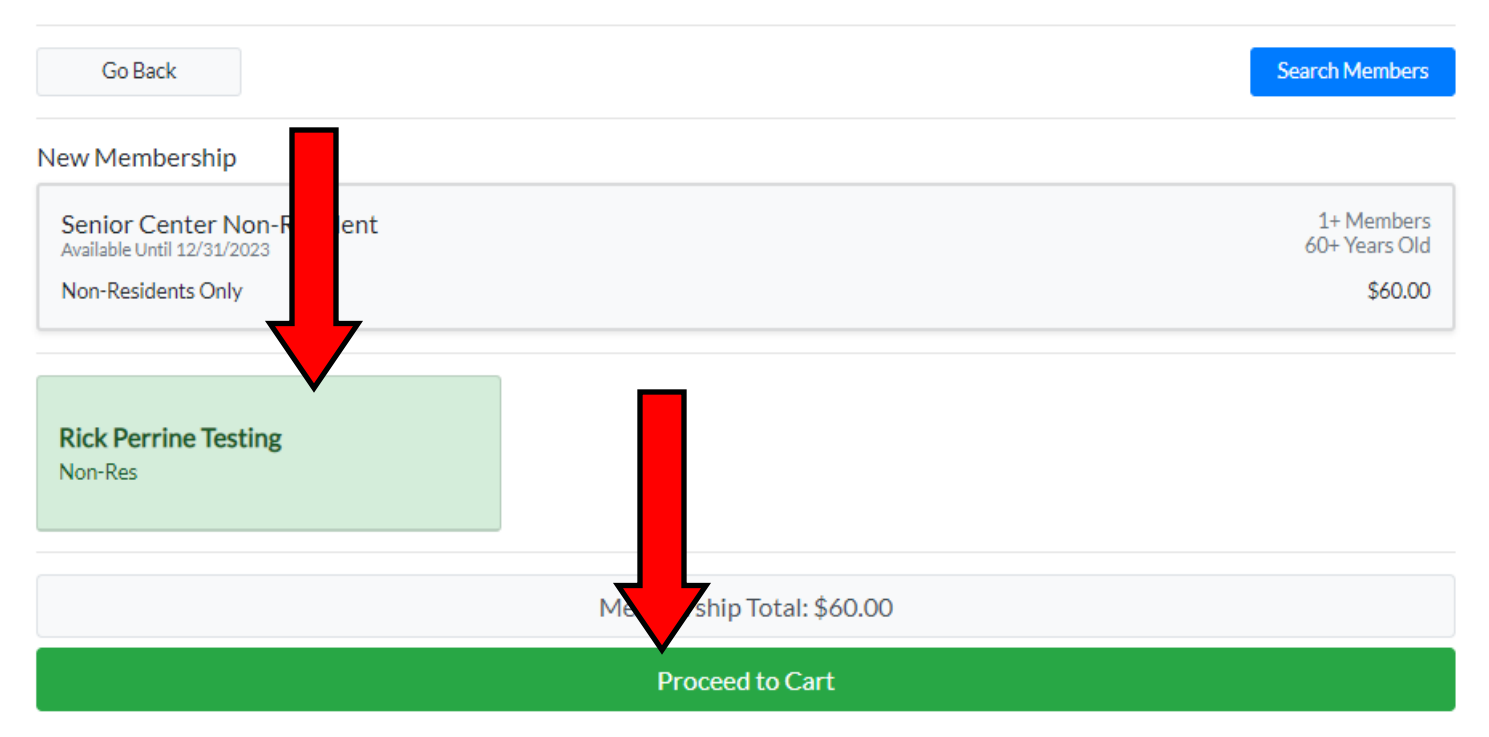

#### A pop-up box will appear and have a Blue 'Register' button. Click on the 'Register' button

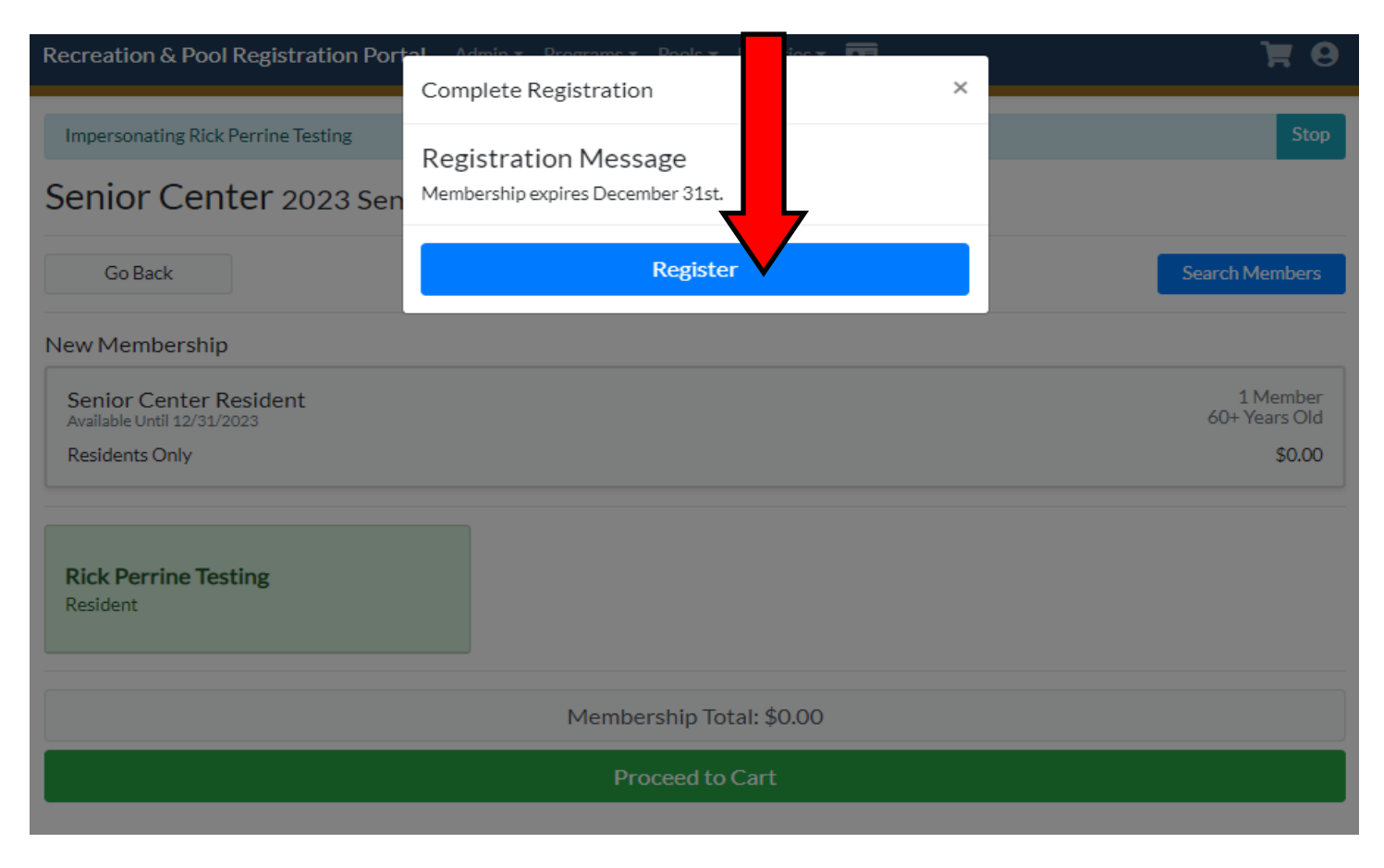

The Shopping Cart window will pop up with a Blue 'Pay \$60.00' button on the bottom. Click on the 'Pay \$60.00' button.

### **Shopping Cart**

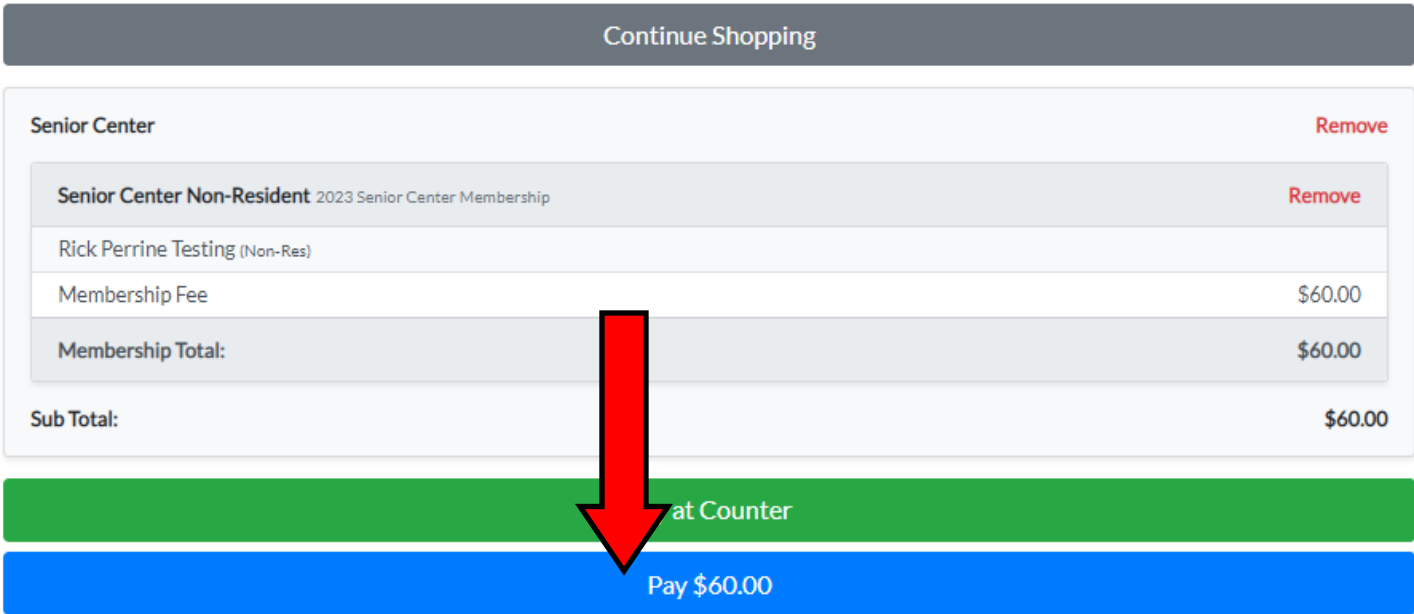

You will be brought to the credit card processor in Edmonds to make the payment via your credit or debit card. Fill in the required fields and hit the 'Continue' button on the bottom and finish with the payment process.

## **PARKS & REC PAYMENT PORTAL**

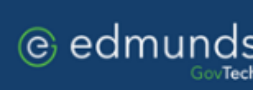

### Metuchen Borough, NJ

### **Payment Entry**

Please enter your payment information.

A service fee may be charged for using this service. Please complete the payment information below and click continue. You will be able to review the fee amount before submitting the payment for processing.

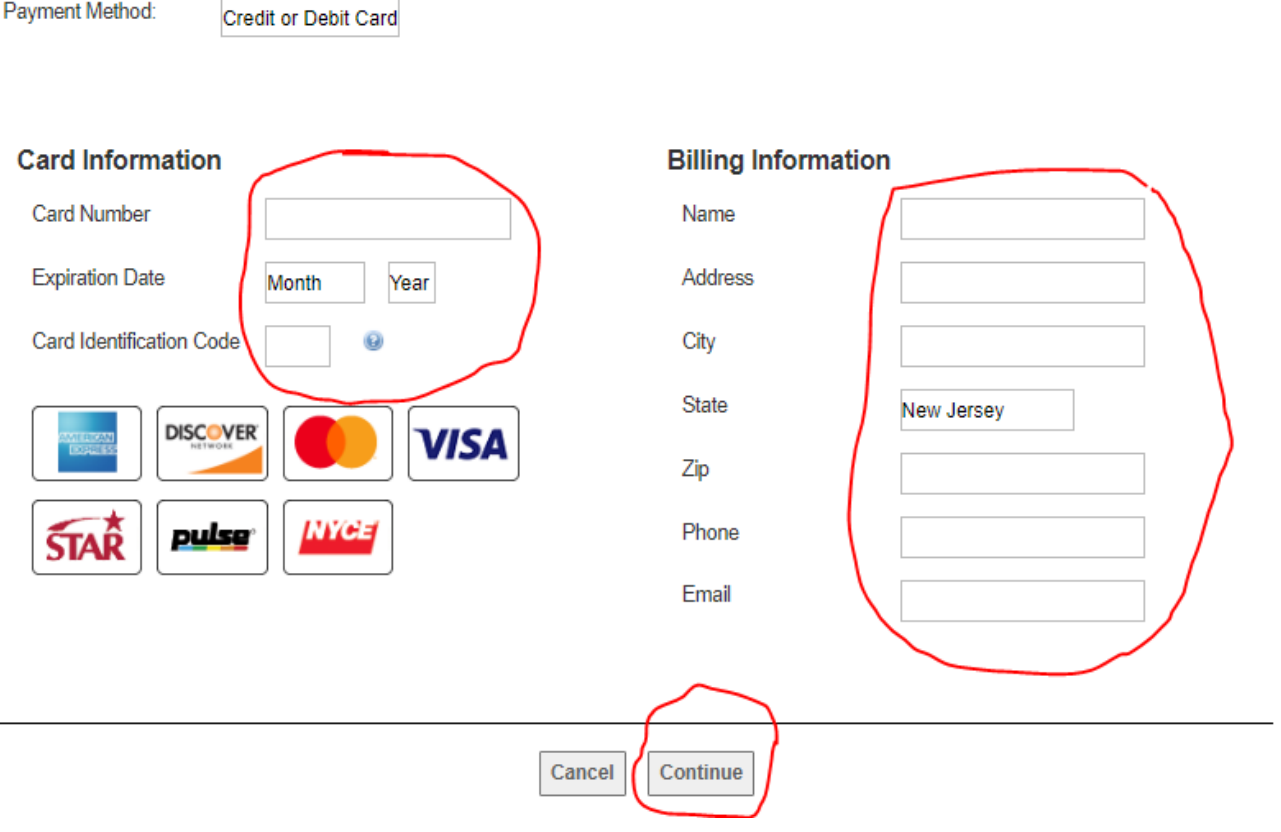

When you complete your payment, you will return to a 'Registration Complete' page that says 'Thank you for registering'. After that you will need to upload an image that can be used for your ID.